# **ONW001 ゼロからしっかり ネットワーク入門**

# **事前確認手順書**

### **はじめに**

この手順書では『ONW001 ゼロからしっかり ネットワーク入門』コースをご受講される方、またはご受講を検討されてい る方を対象に、オンラインライブ研修のハンズオン演習で使用するコンピュータおよびネットワークなどの研修環境をご案 内いたします。

誠に恐れ入りますが、下記を最後までご確認いただいたうえでの研修のお申込み、環境のご準備をお願いいたします。お申 込みいただいた時点で、環境のご確認をいただいたものと判断させていただきます。

## **研修環境のご準備(作業手順は次ページ以降をご参照ください)**

- 1. Zoom (Web 会議ソフトウェア)の導入
- 2. Cisco Skills for All へのユーザ登録
- 3. Cisco Packet Tracer のインストール
- 4. Wireshark のインストール

#### **※ご注意ください!**

上記のご準備については、必ず、トレーニングを受講される場所で、当日に使用するPC にて実施をお願いいたします。 特にお勤め先にて受講される場合は、コンピュータへのツールのインストール、または、ネットワークアクセスの制限が かかる場合がございます。その場合、オンラインライブ研修で実施予定の演習が実施できない可能性があります。

### **研修当日までにご準備いただくもの**

- 1. 受講用PC(あらかじめお客様でご用意ください)
- 2. オープンな (アクセス制限等を受けない) インターネットに接続できるネットワーク環境
- 3. Google Chrome Web ブラウザがインストールされた Windows PC
- 4. 本手順書

#### **※ご注意ください!**

macOS が搭載されたPC でもZoom でのご受講自体は可能ですが、操作等のサポートはいたしかねます。あらかじめご承 知おきいただけますようお願いいたします。

上記のほかに、追加のPC 用モニタもしくは2 台目のPC やタブレット端末をご用意いただくことを強く推奨いたします。

これは、講師の画面を表示しながら、演習やチャット操作を行っていただくためです。

## **1.Zoom のアクセステスト**

あらかじめトレーニング受講で使用するPC(以下、受講用PC)に、Zoom デスクトップクライアントをインストールして おいてください。

❖ Zoom ダウンロードサイト:<https://zoom.us/support/download>

上記リンクをクリックすると自動的にインストーラがダウンロードされます。

- 1. 受講用PC からWeb ブラウザを起動します。
- 2. Zoom のテストサイトにアクセスし、「テスト ビデオコールを作成する方法」を参照してテストを実施してくださ い。

※受講当日の接続コードおよびパスワードは、別途ご案内いたします。

## **2.Cisco Skills for All へのユーザ登録**

オンラインライブ研修では Cisco 社が無償提供する Cisco Packet Tracer (以下、Packet Tracer) というネットワークシミュレ ータを使用します。Packet Tracer の使用にはCisco Skills for All へのユーザ登録が必要となります。

既にCisco Skills for All あるいはCisco Networking Academy でのユーザ登録がお済みの方は、本項目の作業はスキップしてく ださい。ユーザ登録済みの場合であっても、ご受講までに必ずPacket Tracer を起動し、以下のメイン画面が問題なく表示さ れることをご確認ください。

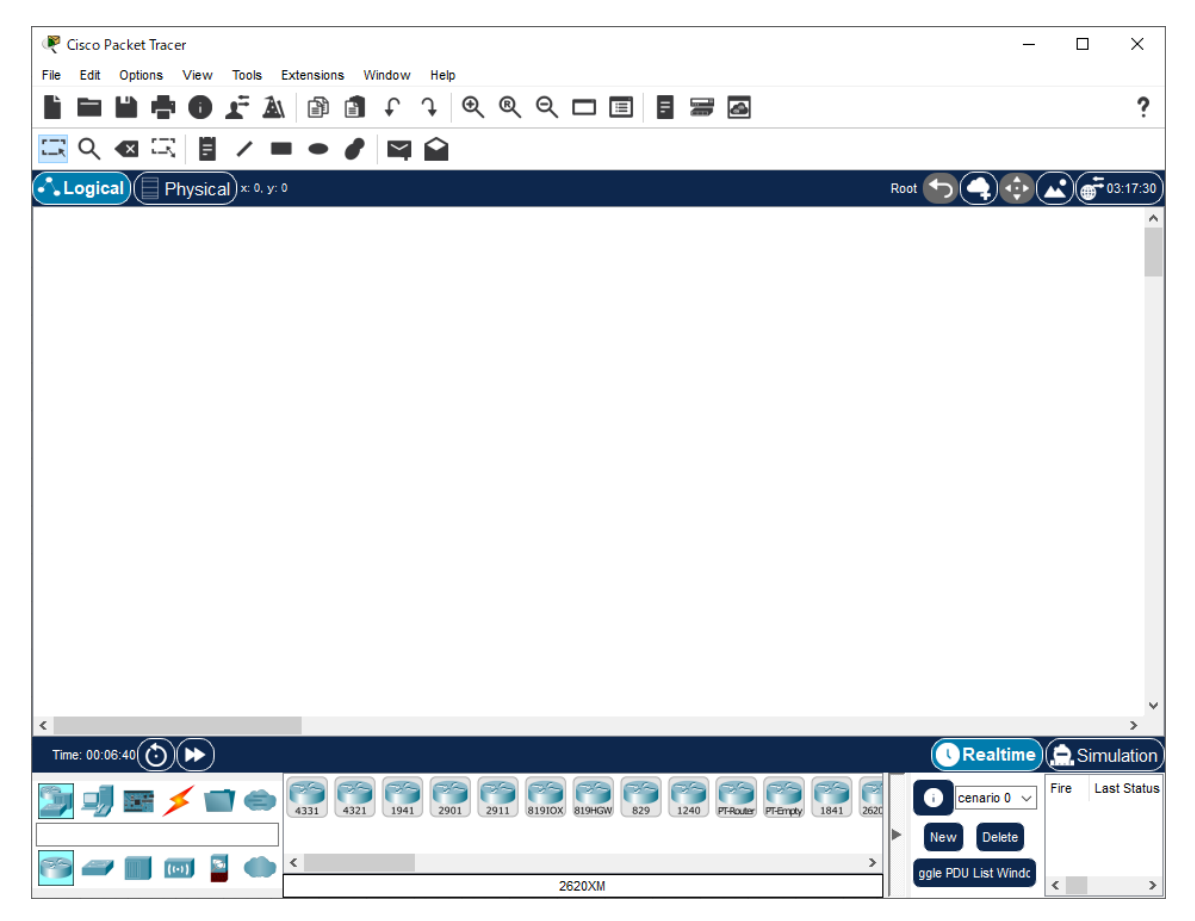

- ① 受講用PC からWeb ブラウザを起動してCisco Skills for All サイトにアクセスします。
	- ❖ Skills for All サイト:<https://skillsforall.com/>
- 3. サイト右上(下図参照)のアイコンをクリックします。

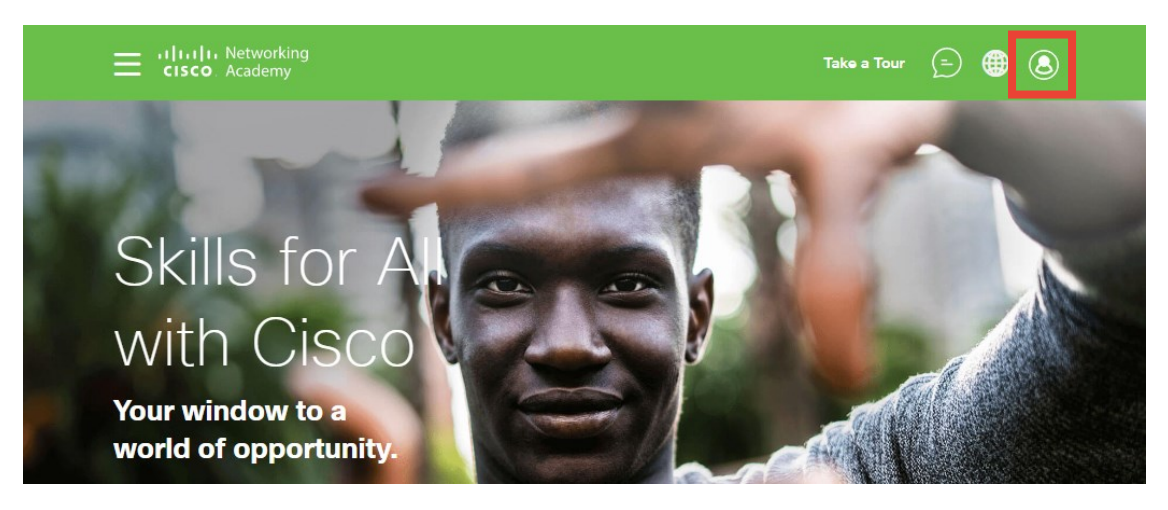

- 4. ログイン画面の右下にある「Sign up」をクリックします。
- 5. 「Create New Account」の項目を入力して「Continue」をクリックします。
	- Your country or region of residence (国または地域)
	- Year of Birth (誕生年)
	- Month of Birth (誕生月)
- 6. 「Create New Account」の項目を入力して「Create account」をクリックします。
	- First name (名前)
	- Last Name (名字)
	- Email (メールアドレス)
	- Password (パスワード) ※Packet Tracer 起動時のパスワードです。
		- パスワードは以下の条件を満たす文字列を入力してください。
		- ・少なくとも8 文字以上
		- ・小文字を含める
		- ・大文字を含める
		- ・数字を含める
		- ・少なくとも1 字以上の記号
		- ・メールアドレスと同じ文字列ではなく、大文字小文字を区別する
		- ・過去3 回パスワードで使用した文字列は利用不可
	- ⚫ Confirm Password(パスワード確認)※Password と同じ文字列を入力します。

#### 事前確認手順書

- 7. 画面が切り替わり、利用条件(Terms & Conditions)が表示されます。下のチェックボックスにチェックを入れ、 「Accept & Continue」をクリックします(1つ目のチェックは必須)。
	- I have read and agreed to the terms & conditions. (利用条件を確認し同意します)【チェック必須】
	- I agree to receive future promotions, offers, and communication from Skills for All. (今後 Skills for All からのプロモーシ ョン、オファー、連絡を受け取ることに同意します)【任意】
- 8. 再度画面が切り替わり、Welcome 画面が表示されたら、アカウント登録は完了です。

## **3.Cisco Packet Tracer のインストール**

- ① Web ブラウザでSkills for All のResource Hub にアクセスします。
	- ◆ Skills for All Resource Hub サイト:<https://skillsforall.com/resources/lab-downloads>
- 9. 画面を下にスクロールし、「Learning Resources」よりPacket Tracer(Windows 64bit 版)をダウンロードします。
- 10. ダウンロードした Packet Tracer のインストーラファイル (Cisco Packet Tracer xxx Windows 64bit xxxxx.exe) を実行 します。ライセンス契約 (License Agreement) が表示されたら、「I accept the agreement」を選択して「Next」をクリ ックします。

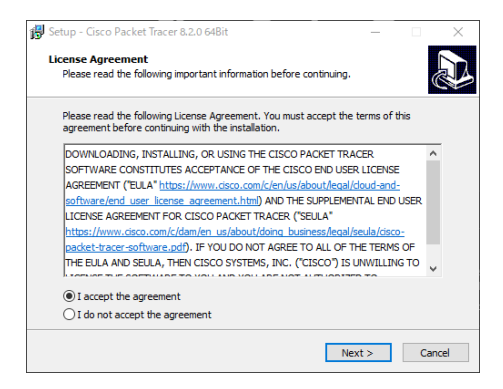

11. インストール先の指定(Select Destination Location)で、インストールする任意のフォルダの場所を指定し、「Next」 をクリックします。

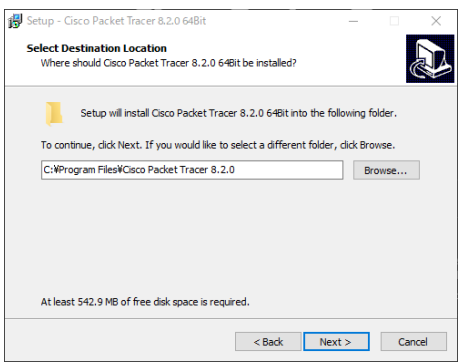

12. スタートメニューフォルダの選択(Select Start Menu Folder)で、スタートメニューに表示する名前を確認し、 「Next」をクリックします。

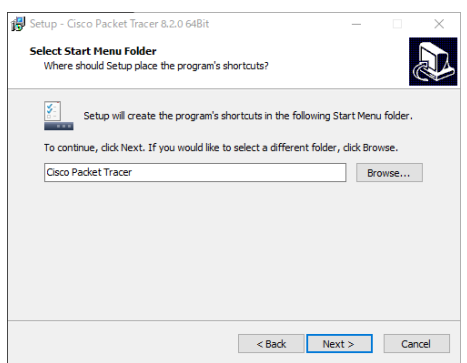

13. 追加のタスク (Select Additional Tasks) で、ショートカットを作成する場所(デスクトップ、クイックローンチ)を

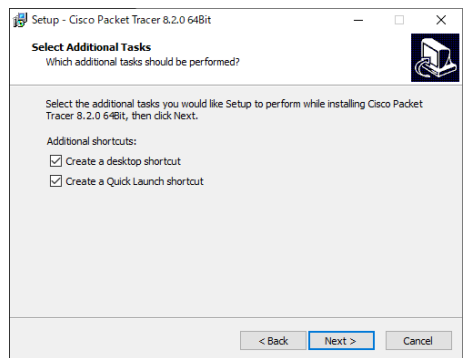

14. ⑪から⑬までの選択内容が表示されます。確認して問題なければ「Install」ボタンをクリックし、インストールを開始 します。

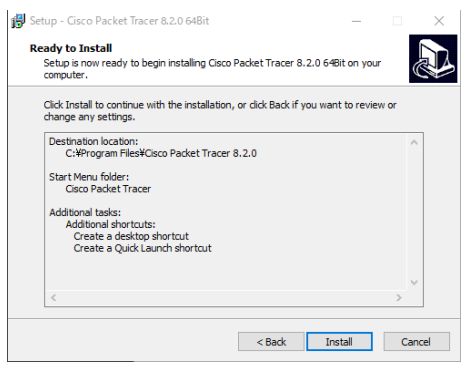

15. インストールが終了すると、セットアップウィザードの完了画面が表示されます。そのままPacket Tracer を実行する ため、「Launch Cisco Packet Tracer」のチェックを付けたまま「Finish」をクリックします。

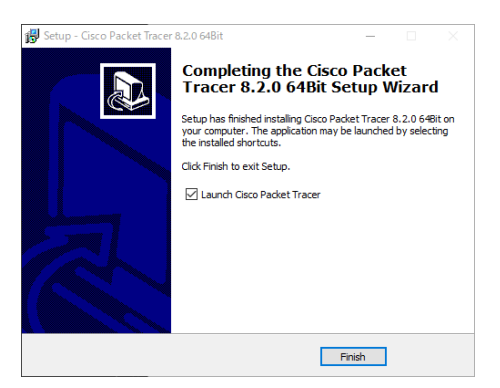

- 16. Packet Tracer を起動すると、複数ユーザで利用するかの確認ダイアログが表示されます。同じPC の別ユーザでも使用 する場合は「Yes」、そうでない場合は「No」をクリックします。
- 17. 画面にWindows セキュリティの重要な警告画面が表示される場合は、通信を許可するネットワークを選択し、「アク セスを許可する」をクリックします。

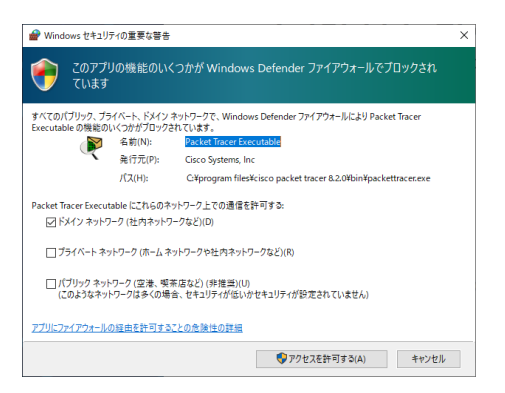

18. Packet Tracer の初回起動時に以下のようなサインイン画面が表示されます。「Skills for All」と記載のある緑色のボタン をクリックし (Cisco Network Academy で登録している場合は、青色の「Cisco Networking Academy」のボタンをクリ ックします)、メールアドレスおよびアカウント登録時に入力したパスワードを入力してサインインします。

なお、ボタン下の「Keep me logged In | のスイッチを右側に入れる(クリックする)と、3か月間は起動後のサインイ ン画面を省略できます。

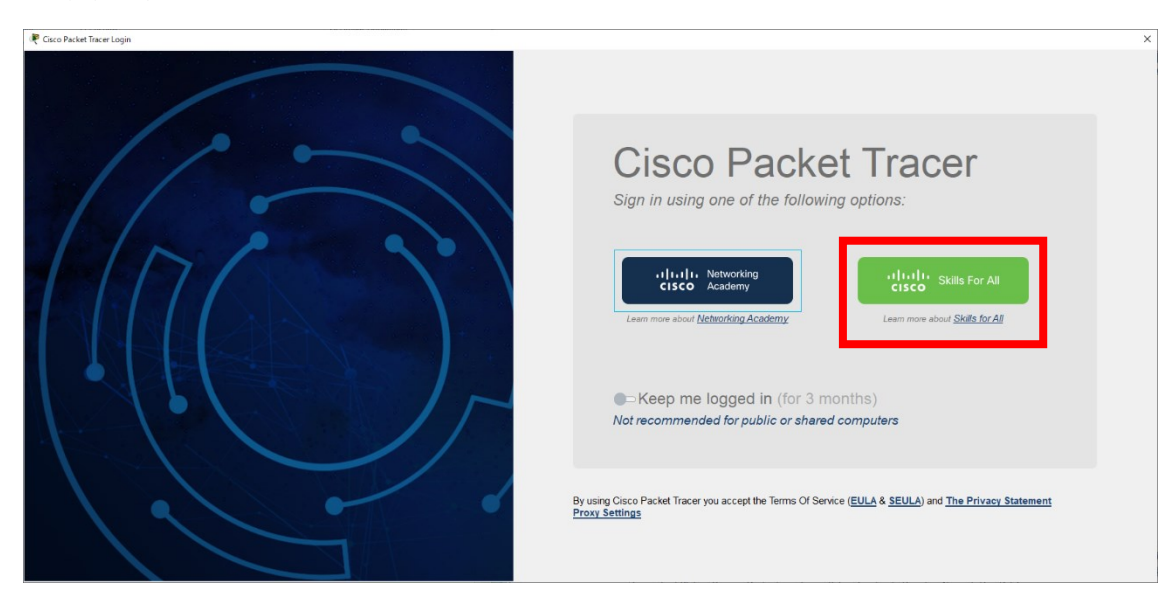

19. Packet Tracer のメイン画面が表示されれば、作業は完了です。

# **4.Wireshark のインストール**

- ① Web ブラウザでWireshark ダウンロードサイトにアクセスします。
	- ◆ Wireshark ダウンロードサイト: <https://www.wireshark.org/download.html>
- 20. 「Download Wireshark」の「Stable Release」より「Windows Installer(64-bit)」をクリックして、インストーラをダ ウンロードします。
- 21. ダウンロードが完了したら、インストーラファイルを実行します。
- 22. インストールウィザードが実行されたら、「Next」をクリックします。

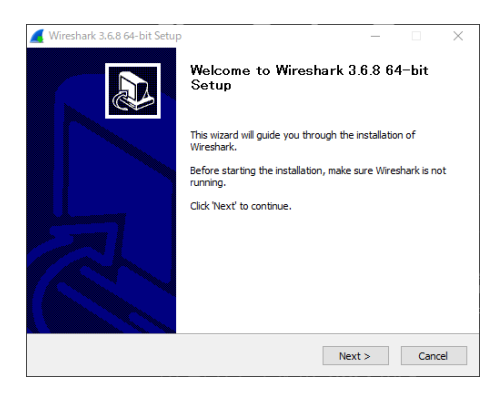

23. ライセンス契約 (License Agreement) が表示されたら一読し、「Noted」をクリックします。

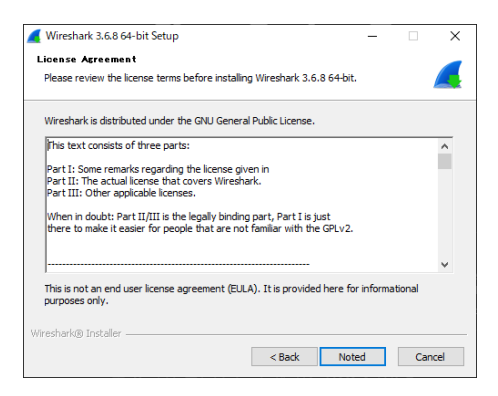

24. コンポーネント選択 (Choose Components) が表示されたら、そのまま「Next」をクリックします。

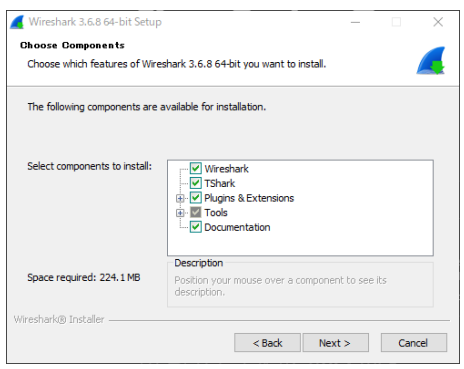

#### 事前確認手順書

25. 追加タスク (Additional Tasks) が表示されたら、そのまま「Next」をクリックします。

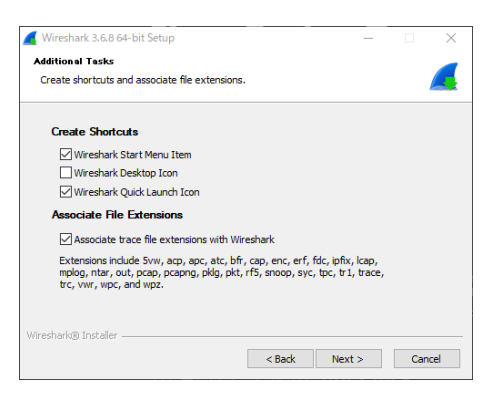

26. インストール先の指定 (Choose Install Location) が表示されたら、インストールする任意のフォルダの場所を指定 し、「Next」をクリックします。

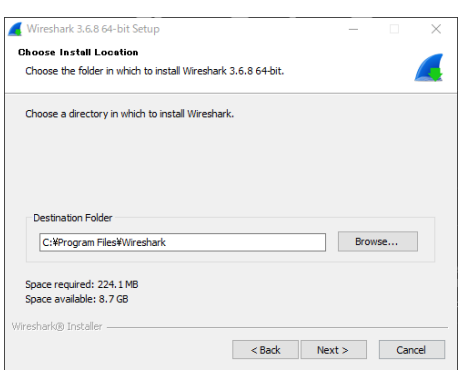

- 27. Wireshark ではパケットをキャプチャするためのツールとして、Npcap またはWinPcap を使用します。
	- 新規インストールの場合:「Install Npcap x.xx」のチェックがあるのを確認して「Next」をクリックします。
	- 既にいずれかのツールがインストールされている場合:チェックを外して「Next」をクリックします。

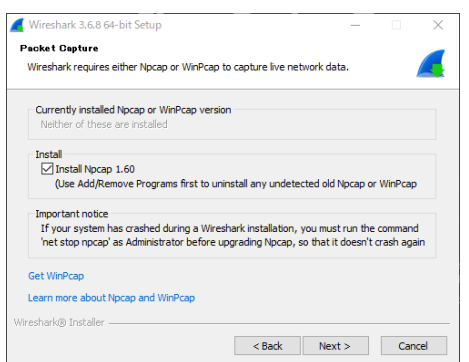

28. USB トラフィックをキャプチャするUSBPcap を任意でインストールできますが、研修では使用しないため「Install USBPcap x.x.x.x」のチェックが外れているのを確認して「Install」をクリックします。

29. Wireshark のインストールが開始されます。

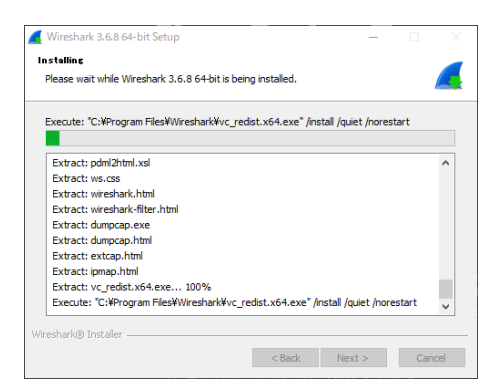

30. インストールの途中で Ncap のインストールウィザードが表示されます。ライセンス契約 (License Agreement) の画 面で「IAgree」をクリックします。

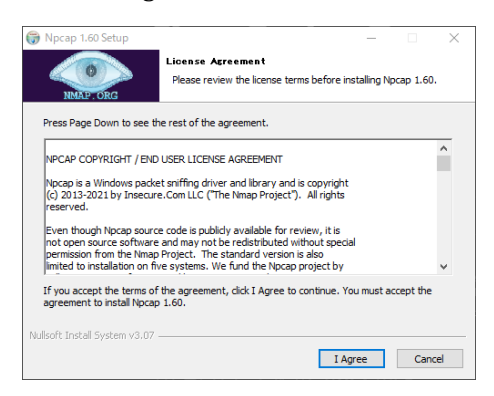

31. インストールオプション (Installation Options) が表示されたら、そのまま「Install」をクリックします。

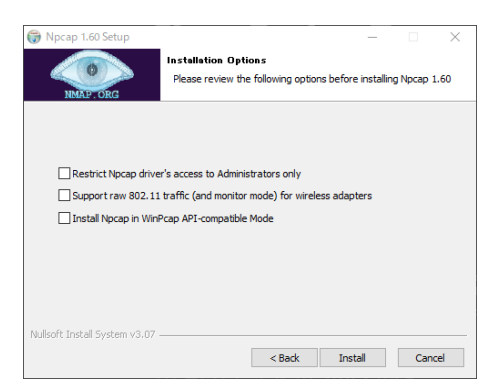

32. Npcap のインストールが開始されます。

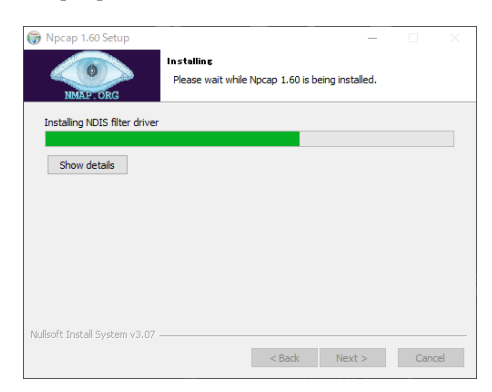

#### 事前確認手順書

33. Npcap のインストールが完了したら「Next」をクリックし、その後に「Finish」をクリックします。

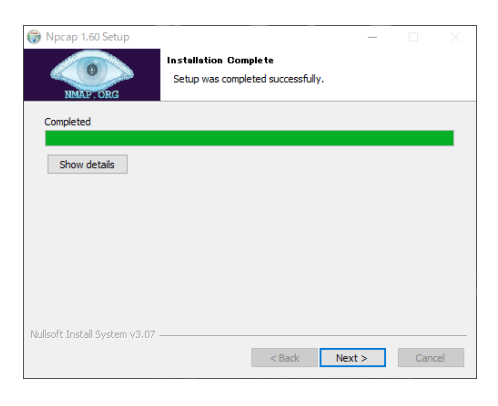

34. Wireshark のインストールが再開されます。

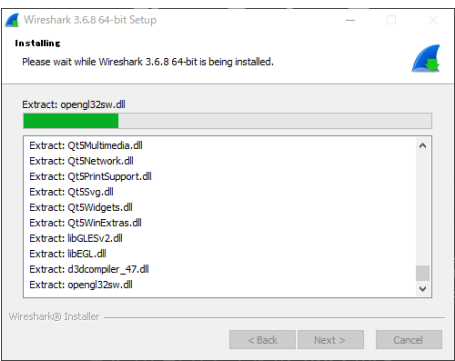

- 35. Wireshark のインストールが完了したら、「Next」をクリックします。
- 36. インストールウィザードでインストール完了のメッセージが表示されたら、コンピュータの再起動を要求されます。 すぐに再起動するには「Rebootnow」を、後で再起動するには「Iwant to manually reboot later」を選択し、「Finish」 をクリックします。
- 37. インストールウィザードが画面から消えると作業完了です。

研修受講前の準備は以上となります。最後に作業内容を再度ご確認ください。

## **研修環境のご準備**

- 1. Zoom (Web 会議ソフトウェア)の導入
- 2. Cisco Skills for All へのユーザ登録
- 3. Cisco Packet Tracer のインストール
- 4. Wireshark のインストール

それでは、研修当日お会いできるのを楽しみにしております。